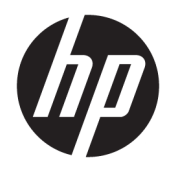

Gebruikershandleiding

© Copyright 2019 HP Development Company, L.P.

HDMI, het HDMI-logo en High-Definition Multimedia Interface zijn handelsmerken of gedeponeerde handelsmerken van HDMI Licensing LLC. NVIDIA en G-SYNC zijn handelsmerken en/of gedeponeerde handelsmerken van NVIDIA Corporation in de Verenigde Staten en/of andere landen. Windows is een gedeponeerd handelsmerk of een handelsmerk van Microsoft Corporation in de Verenigde Staten en/of andere landen.

De bijgevoegde informatie kan zonder aankondiging worden veranderd. De enige garanties voor producten en diensten van HP staan vermeld in de expliciete garantievoorwaarden bij de betreffende producten en diensten. Aan de informatie in deze publicatie kunnen geen aanvullende rechten worden ontleend. HP is niet aansprakelijk voor technische fouten, drukfouten of weglatingen in deze publicatie.

#### **Kennisgeving van product**

In deze handleiding worden de voorzieningen beschreven die op de meeste modellen beschikbaar zijn. Sommige functies zijn mogelijk niet beschikbaar op uw product. Voor toegang tot de meest recente gebruikershandleiding gaat u naar <http://www.hp.com/support>en volgt u de instructies om uw product te zoeken. Selecteer vervolgens **Gebruikershandleidingen**.

Tweede editie: april 2019

Eerste editie: augustus 2018

Artikelnummer van document: L33294-332

### **Over deze handleiding**

Deze gids biedt informatie over de functies van de monitor, het instellen van de monitor, het gebruik van de software en technische specificaties.

- **WAARSCHUWING!** Duidt een gevaarlijke situatie aan die **kan** resulteren in overlijden of ernstig letsel wanneer dit gevaar niet vermeden wordt.
- **VOORZICHTIG:** Duidt een gevaarlijke situatie aan die **kan** resulteren in licht of matig letsel wanneer dit gevaar niet vermeden wordt.
- **BELANGRIJK:** Geeft informatie aan die belangrijk is, maar mogelijk geen gevaar inhoudt (bijvoorbeeld berichten over materiële schade). Deze waarschuwt de gebruiker dat het niet precies zoals beschreven opvolgen van een procedure kan leiden tot verlies van gegevens of schade aan hardware of software. Deze bevat ook belangrijke informatie om een principe uit te leggen of een taak te voltooien.
- **THE OPMERKING:** Bevat extra informatie om belangrijke punten uit de hoofdtekst te benadrukken of aan te vullen.
- **TIP:** Biedt handige tips voor het voltooien van een taak.

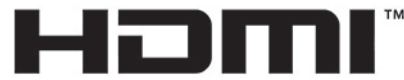

HIGH-DEFINITION MULTIMEDIA INTERFACE Dit product bevat technologie voor HDMI.

# **Inhoudsopgave**

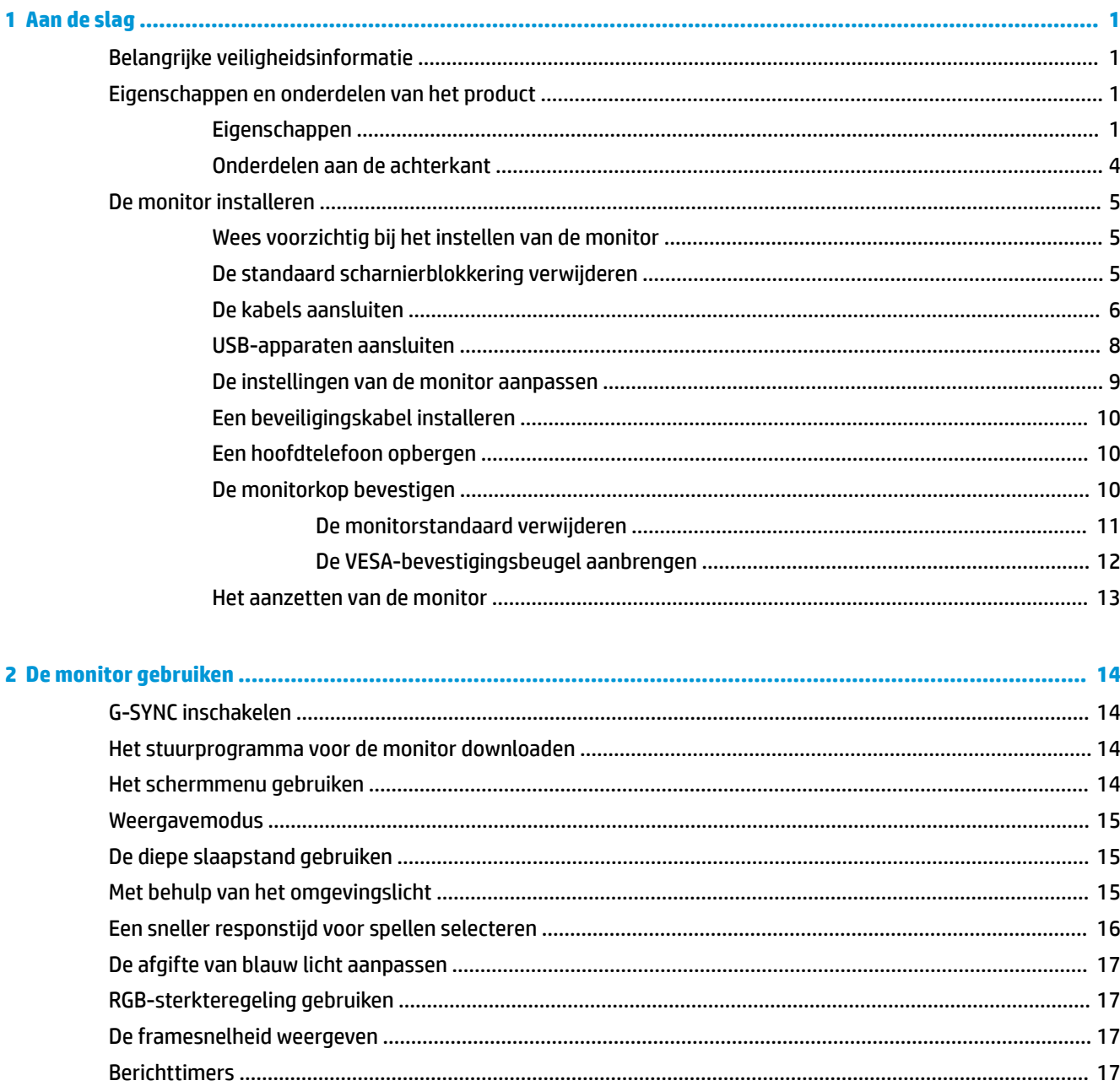

![](_page_4_Picture_14.jpeg)

![](_page_5_Picture_8.jpeg)

![](_page_5_Picture_9.jpeg)

![](_page_5_Picture_10.jpeg)

# <span id="page-6-0"></span>**1 Aan de slag**

# **Belangrijke veiligheidsinformatie**

Mogelijk wordt een netvoedingsadapter en netsnoer met de monitor meegeleverd. Als u een ander netsnoer wilt gebruiken, controleert u of de voedingsbron en de aansluiting geschikt zijn voor deze monitor. Raadpleeg de *Kennisgevingen voor product* als deze is meegeleverd of de documentatiekit voor informatie over het juiste netsnoer voor gebruik met de monitor.

**WAARSCHUWING!** U vermijdt als volgt het risico van een elektrische schok of beschadiging van de apparatuur:

- Sluit het netsnoer aan op een gemakkelijk bereikbaar stopcontact.
- Als het netsnoer een geaarde stekker heeft, steekt u de stekker van het netsnoer in een geaard stopcontact.

• Koppel de computer los van de netvoeding door de stekker uit het stopcontact te halen. Als u de stekker uit het stopcontact haalt, moet u het snoer bij de stekker vastnemen.

Plaats niets op de netsnoeren of kabels. Zorg ervoor dat u alle snoeren en kabels die u op de monitor aansluit zodanig leidt dat niemand erop kan trappen, ze kan vastpakken, eraan kan trekken of erover kan struikelen.

Lees de *Handleiding voor veiligheid en comfort*, die u bij de gebruikershandleidingen vindt, om het risico op ernstig letsel te beperken. Deze handleiding bevat aanwijzingen voor de optimale inrichting van de werkplek, een goede houding en gezonde werkgewoonten voor computergebruikers. De *Handleiding voor veiligheid en comfort* bevat ook belangrijke informatie over elektrische en mechanische veiligheid. De *Handleiding voor veiligheid en comfort* is ook beschikbaar op <http://www.hp.com/ergo>.

**ELANGRIJK:** Sluit ter bescherming van uw apparatuur alle netsnoeren van de computer en van randapparatuur zoals monitor, printer of scanner aan op een voorziening ter beveiliging tegen stroompieken, zoals een speciale stekkerdoos of een UPS (Uninterruptible Power Supply). Niet alle stekkerdozen bieden beveiliging tegen netstroompieken; de stekkerdoos moet voorzien zijn van een label waarop deze mogelijkheid staat aangegeven. Gebruik een stekkerdoos met stroompiekbeveiliging waarvan de fabrikant een regeling kent voor vervanging bij schade, zodat u de apparatuur kunt laten vervangen als de bescherming faalt.

Gebruik meubels met geschikte en juiste afmetingen om uw monitor goed te ondersteunen.

- **WAARSCHUWING!** Monitoren die onjuist worden geplaatst op een dressoir, boekenkast, boekenplank, bureau, luidspreker, kist of kar, kunnen omvallen en persoonlijk letsel veroorzaken.
- **THE OPMERKING:** Dit product is geschikt voor amusementsdoeleinden. Overweeg om de monitor in een gecontroleerde lichtomgeving te plaatsen om interferentie van omringend licht en heldere oppervlakken te voorkomen, omdat deze storende reflecties op het scherm kunnen veroorzaken.

## **Eigenschappen en onderdelen van het product**

#### **Eigenschappen**

Dit product is een NVIDIA G-SYNC-gekwalificeerde monitor, waarmee u van pc-spellen kunt genieten dankzij vloeiende, snelreagerende en onderbrekingsvrije prestaties. De externe bron die op uw monitor is aangesloten, moet over een NVIDIA G-SYNC 10-serie of hogere grafische kaart beschikken om G-SYNC te

kunnen gebruiken. Om van de beste spelervaring te kunnen genieten, raadt HP aan om het meest recente ondersteunde grafische stuurprogramma te installeren.

NVIDIA G-SYNC-technologie is ontwikkeld om haperingen en onderbrekingen in spellen en video's te voorkomen door de vernieuwingsfrequentie van de monitor te vergrendelen naar de framesnelheid van de videokaart. Neem contact op met de fabrikant van de grafische kaart voor compatibiliteit met monitoren met G-SYNC. Raadpleeg [G-SYNC inschakelen op pagina 14](#page-19-0) voor meer informatie.

**<sup>2</sup> OPMERKING:** De monitor moet op het systeem worden aangesloten met een DisplayPort-kabel om NVIDIA G-SYNC te kunnen gebruiken. Raapleeg [G-SYNC inschakelen op pagina 14](#page-19-0) voor meer informatie.

**<sup>2</sup> OPMERKING:** Aanpasbare vernieuwingsfrequenties variëren afhankelijk van de monitor. Meer informatie is beschikbaar op<http://www.geforce.com/hardware/technology/g-sync>.

De monitor heeft onder meer de volgende eigenschappen:

- 62,23 cm (24,5 inch) diagonaal weergavegebied en met resolutie van 1920 × 1080 FHD, plus volledige ondersteuning voor lagere resoluties
- Mogelijkheden voor kantel- en hoogteaanpassingen
- HDMI-video-ingang (High-Definition Multimedia Interface)
- DisplayPort-video-invoer
- HDCP (High-bandwidth Digital Content Protection) wordt gebruikt op alle ingangen
- USB-hub met een upstream-poort en twee downstream-poorten
- Audio-uitgang (hoofdtelefoon)
- DisplayPort- en USB-Type-B-naar-USB Type-A-kabels zijn meegeleverd
- Plug-and-play, indien het besturingssysteem dit ondersteunt
- Schermmenu in tien talen waarmee het scherm gemakkelijk kan worden geconfigureerd en geoptimaliseerd
- Frames-per-seconde-indicatie weergegeven op het scherm, instelbaar via het schermmenu
- Meldingstimer weergegeven op het scherm, instelbaar via het schermmenu
- Gaming-dradenkruis weergegeven op het scherm, instelbaar via het schermmenu
- Bevestigingspunt voor beveiligingskabel op de achterzijde van de monitor voor een optionele beveiligingskabel
- Door gebruiker configureerbare omgevingslicht met lampjes met een volledig bereik
- Handige opberghaak voor hoofdtelefoon op de monitorstandaard
- NVIDIA® G-SYNC™ technologie met hoge vernieuwingsfrequenties, biedt voordelen bij PC-spellen in reactietijd en een levensechter ervaring
	- Een vloeiend beeld wordt verkregen door de vernieuwingsfrequentie van de monitor te synchroniseren met de GPU in de door GeForce GTX ondersteunde desktop- of notebookcomputers door scheuren op de monitor te elimineren en onregelmatige weergave en vertraagde invoer te beperken.
	- Scènes verschijnen direct, objecten zien er scherper uit en de game-ervaring is uiterst vloeiend, wat u een indrukwekkende visuele ervaring en een mooi concurrerentievoordeel biedt.
- De NVIDIA Ultra Low Motion Blur (ULMB)-technologie is een extra modus die de bewegingsonscherpte verminderd en wordt schaduwing die verschijnt wanneer elementen op het scherm snel bewegen,

onderdrukt. Met ULMB zien bewegende objecten er vloeiender uit dan ze in de standaarduitvoering doen. ULMB is uitsluitend beschikbaar via een DisplayPort-invoer.

● VESA-montage voor het bevestigen van het beeldscherm aan een muurbevestigingsvoorziening of zwenkarm

**The OPMERKING:** Raadpleeg de *Kennisgevingen voor product* die met de documentatiekit is meegeleverd voor veiligheidsinformatie en kennisgevingen. Voor toegang tot de meest recente gebruikershandleiding gaat u naar <http://www.hp.com/support>en volgt u de instructies om uw product te zoeken. Selecteer vervolgens **Gebruikershandleidingen**.

### <span id="page-9-0"></span>**Onderdelen aan de achterkant**

![](_page_9_Picture_1.jpeg)

#### **Tabel 1-1 Onderdelen aan de achterkant en hun beschrijvingen**

![](_page_9_Picture_138.jpeg)

# <span id="page-10-0"></span>**De monitor installeren**

### **Wees voorzichtig bij het instellen van de monitor**

- **WAARSCHUWING!** Lees de *Handleiding voor veiligheid en comfort* om het risico op ernstig letsel te beperken. Deze handleiding bevat aanwijzingen voor de optimale inrichting van de werkplek, een goede houding en gezonde werkgewoonten voor computergebruikers. De *Handleiding voor veiligheid en comfort*  bevat ook belangrijke informatie over elektrische en mechanische veiligheid. De *Handleiding voor veiligheid en comfort* is ook beschikbaar op internet op <http://www.hp.com/ergo>.
- **BELANGRIJK:** Zorg er voor dat u het oppervlak van het lcd-scherm niet aanraakt om schade aan de monitor te vermijden. Wanneer u druk op het lcd-scherm uitoefent, kunnen de oriëntatie en de kleurverdeling van de vloeibare kristallen nadelig worden beïnvloed. Als dit probleem zich voordoet zal het scherm zich niet meer herstellen.

**BELANGRIJK:** Om het scherm te beschermen tegen krassen, schade of defecten en de bedieningsknoppen te beschermen tegen schade, legt u de monitor met het scherm naar beneden op een vlak oppervlak dat is bedekt met een beschermende schuimplaat of een niet-schurende doek.

### **De standaard scharnierblokkering verwijderen**

De monitor wordt geleverd met een scharnierblokkering die de monitorkop in de laagste stand op de voet vastklikt. U moet de scharnierblokkering verwijderen om de hoogte van de monitorkop te kunnen aanpassen.

Om de scharnierblokkering te verwijderen, drukt u de monitorkop (1) voorzichtig naar beneden en trekt u de scharnierblokkering uit de standaard (2).

![](_page_10_Picture_8.jpeg)

### <span id="page-11-0"></span>**De kabels aansluiten**

- **THE OPMERKING:** Er is een DisplayPort-videokabel met de monitor meegeleverd.
	- **1.** Plaats de monitor op een geschikte, goed geventileerde locatie in de buurt van de computer of het bronapparaat.
	- **2.** Voordat u de kabels aansluit, leidt u de kabels door de kabelgeleider aan de achterkant van de monitor.

![](_page_11_Picture_4.jpeg)

- **3.** Sluit een videokabel aan.
	- **The OPMERKING:** De monitor detecteert automatisch op welke ingang een geschikt videosignaal wordt ontvangen. U kunt de ingangen ook selecteren door te drukken op het midden van de joystick voor het schermmenu en door **Ingang** te selecteren.
	- **<sup>2</sup> OPMERKING:** DisplayPort is het beste verbindingstype voor optimale prestaties.
		- Sluit de meegeleverde DisplayPort-kabel aan op de DisplayPort-connector aan de achterzijde van de monitor en het andere uiteinde op de DisplayPort-connector van het bronapparaat.

![](_page_11_Picture_9.jpeg)

● Sluit een uiteinde van een HDMI-kabel aan op de HDMI-poort aan de achterzijde van de monitor en het andere uiteinde op de HDMI-poort van het bronapparaat.

![](_page_12_Picture_1.jpeg)

**4.** Sluit de Type B-connector van de USB-upstreamkabel aan op de USB Type B-upstreampoort aan de achterkant van de monitor. Sluit vervolgens de Type A-connector van de kabel aan op de USB Type Adownstreampoort van het bronapparaat.

![](_page_12_Picture_3.jpeg)

**<sup>2</sup> OPMERKING:** U moet de USB Type-C-upstreamkabel van het bronapparaat (computer, laptop, gameconsole) op de achterkant van de monitor aansluiten voordat u gebruik kunt maken van de USB Type A-downstream-poorten op de monitor. Voor meer informatie raadpleegt u [USB-apparaten](#page-13-0)  [aansluiten op pagina 8.](#page-13-0)

- <span id="page-13-0"></span>**5.** Sluit het ene uiteinde van het netsnoer aan op de netvoedingsadapter (1) en het andere uiteinde op een geaard stopcontact (2). Sluit vervolgens de netvoedingsadapter aan op de netvoedingsconnector op de monitor (3).
	- **WAARSCHUWING!** U vermijdt als volgt het risico van een elektrische schok of beschadiging van de apparatuur:

Gebruik de geaarde stekker van het netsnoer. De geaarde stekker is een belangrijke veiligheidsvoorziening.

Sluit het netsnoer aan op een geaard stopcontact dat altijd goed bereikbaar is.

Sluit de voeding naar het product af door het netsnoer uit het stopcontact te halen.

Plaats niets op de netsnoeren of kabels. Plaats deze zo dat niemand per ongeluk erover kan struikelen of erop kan trappen. Trek niet aan het snoer of de kabel. Als u de stekker uit het stopcontact haalt, moet u het netsnoer bij de stekker vastnemen.

![](_page_13_Picture_6.jpeg)

#### **USB-apparaten aansluiten**

De achterkant van de monitor bevat één USB-Type-B upstream-poort en twee USB-Type-A downstreampoorten.

**The OPMERKING:** U moet de USB Type-B-upstreamkabel van het bronapparaat op de achterkant van de monitor aansluiten voordat u gebruik kunt maken van de USB Type A-downstream-poorten op de monitor.

![](_page_13_Picture_10.jpeg)

### <span id="page-14-0"></span>**De instellingen van de monitor aanpassen**

- **WAARSCHUWING!** Lees de *Handleiding voor veiligheid en comfort* om het risico op ernstig letsel te beperken. Deze handleiding bevat aanwijzingen voor de optimale inrichting van de werkplek, een goede houding en gezonde werkgewoonten voor computergebruikers. De *Handleiding voor veiligheid en comfort*  bevat ook belangrijke informatie over elektrische en mechanische veiligheid. De *Handleiding voor veiligheid en comfort* is ook beschikbaar op internet op <http://www.hp.com/ergo>.
	- **1.** Kantel de monitorkop naar voren of achteren tot deze op een comfortabele ooghoogte staat.

![](_page_14_Picture_3.jpeg)

**2.** Plaats de monitor op een comfortabele positie voor uw werkstation. De schuine rand aan de bovenkant van de monitor mag niet hoger zijn dan uw ooghoogte. Mensen die contactlenzen dragen zijn vaak gebaat met een lager geplaatste en achteroverhellende monitor. De monitor dient aangepast te worden aan uw werkhouding gedurende de dag.

![](_page_14_Picture_5.jpeg)

### <span id="page-15-0"></span>**Een beveiligingskabel installeren**

U kunt de monitor aan een vast voorwerp bevestigen met een optionele HP beveiligingskabel. Gebruik de toets om te bevestigen en verwijder het kabelslot meegeleverd.

![](_page_15_Picture_2.jpeg)

### **Een hoofdtelefoon opbergen**

De monitor is voorzien van een hoofdtelefoonhaak aan de bovenkant van de standaard om de hoofdtelefoon eenvoudig op te hangen.

![](_page_15_Picture_5.jpeg)

### **De monitorkop bevestigen**

De monitorkop kan aan een muur, op een zwenkarm of een andere armatuur worden bevestigd.

**BELANGRIJK:** Deze monitor is voorzien van VESA-compatibele schroefgaten met een onderlinge afstand van 100 mm. Voor bevestiging aan een montagevoorziening van een andere leverancier zijn vier schroeven met een lengte van 10 mm, een diameter van 4 mm en een spoed van 0,7 mm vereist. Langere schroeven kunnen de monitor beschadigen. Het is belangrijk dat u controleert of de montageoplossing van de fabrikant voldoet aan de VESA-norm en geschikt is om het gewicht van de monitorkop te ondersteunen. Gebruik voor optimale prestaties het netsnoer en de videokabels die met de monitor zijn meegeleverd.

**<sup>2</sup> OPMERKING:** Dit apparaat moet worden ondersteund door een wandmontagebeugel die is goedgekeurd door UL of CSA.

#### <span id="page-16-0"></span>**De monitorstandaard verwijderen**

U kunt de monitorkop van de standaard verwijderen om deze aan de wand, op een zwenkarm of op een andere montagevoorziening te bevestigen.

- **BELANGRIJK:** Voordat u de monitor demonteert, moet u controleren of deze is uitgeschakeld en alle kabels zijn losgekoppeld.
	- **1.** Koppel alle snoeren en kabels los van de monitor.
	- **2.** Leg de monitorkop met de voorkant naar beneden op een vlak oppervlak dat bedekt is met een schone, droge doek.
	- **3.** Verwijder de twee schroeven aan de onderkant van het scharnier van de standaard (1) en schuif vervolgens de standaard van de beeldschermkop eraf (2).

![](_page_16_Picture_6.jpeg)

#### <span id="page-17-0"></span>**De VESA-bevestigingsbeugel aanbrengen**

Een VESA-montagebeugel is meegeleverd met de monitor voor gebruik bij het bevestigen van de monitorkop aan een muur, zwenkarm of een andere montagevoorziening.

- **1.** De monitorstandaard verwijderen. Zie [De monitorstandaard verwijderen op pagina 11.](#page-16-0)
- **2.** Plaats de VESA-bevestigingsbeugel in de sleuf aan de achterkant van het scharnier van de monitorkop (1) en plaats de twee schroeven (2) om de beugel vast te zetten.

![](_page_17_Picture_4.jpeg)

**3.** Als u de monitorkop aan een zwenkarm of een andere montagevoorziening bevestigt, steekt u de vier bevestigingsschroeven door de gaten in de montagevoorziening en in de schroefgaten op de VESAbevestigingsbeugel.

![](_page_17_Picture_6.jpeg)

**BELANGRIJK:** Volg de instructies van de fabrikant van de montagebeugel wanneer u de monitor monteert op een muur of arm.

### <span id="page-18-0"></span>**Het aanzetten van de monitor**

- **1.** Druk op de aan/uit-knop op het bronapparaat om het in te schakelen.
- **2.** Druk op de aan/uit-knop op de achterkant van de monitor om deze in te schakelen.

![](_page_18_Picture_3.jpeg)

**BELANGRIJK:** Er kan inbrandschade ontstaan als een monitor gedurende twaalf uur of meer zonder onderbreking hetzelfde statische beeld vertoont. Om schade door inbranding van het beeld te vermijden, moet u altijd een schermbeveiliging activeren of de monitor uitschakelen als deze gedurende lange tijd niet wordt gebruikt. Inbranden van het beeld kan op alle LCD-schermen voorkomen. Monitoren met 'inbranding' vallen niet onder de HP garantie.

**The OPMERKING:** U kunt het aan-uitlampje via het menu met scherminstellingen uitschakelen. Druk in het midden van de joystick voor het schermmenu en selecteer vervolgens **Energie**. Selecteer daarna **Aanuitlampje** en vervolgens **Uit**.

Wanneer u de monitor inschakelt verschijnt er gedurende vijf seconden een bericht over de monitorstatus. Dit bericht vermeldt welk ingangssignaal momenteel het actieve signaal is, de status van de automatische ingangsinstelling (aan of uit; standaardinstelling is aan), de huidige gedetecteerde schermresolutie en de vooraf ingestelde schermresolutie.

De monitor scant automatisch de signaalingangen op de laatste actieve ingang. Als er geen signaal is, wordt de actieve ingang die het eerst wordt gedetecteerd, de actieve ingang voor de monitor.

# <span id="page-19-0"></span>**2 De monitor gebruiken**

# **G-SYNC inschakelen**

De software voor het NVIDIA-configuratiepaneel moet worden gedownload en geïnstalleerd van [http://www.geforce.com/drivers.](http://www.geforce.com/drivers) Om NVIDIA G-SYNC te kunnen gebruiken, moet u beschikken over een G-SYNC-compatibele videokaart en moet deze via DisplayPort met het systeem zijn verbonden. Een lijst met compatibele kaarten is beschikbaar op [http://www.geforce.com/hardware/technology/g-sync/supported](http://www.geforce.com/hardware/technology/g-sync/supported-gpus)[gpus](http://www.geforce.com/hardware/technology/g-sync/supported-gpus).

Het inschakelen van de monitor voor G-SYNC:

- **1.** Klik met de rechtermuisknop op het bureaublad van Windows® en selecteer **NVIDIA Control Panel**  (NVIDIA-configuratiescherm).
- **2.** Selecteer **Display** (Beeldscherm) in de koppelingen aan de linkerkant en kies **Set up G-SYNC** (G-SYNC instellen).
- **3.** Markeer het selectievakje **G-SYNC inschakelen**.

## **Het stuurprogramma voor de monitor downloaden**

U kunt het monitor INF-bestand (informatiebestand) downloaden en installeren van [http://www.hp.com/](http://www.hp.com/support) [support](http://www.hp.com/support).

- **1.** Ga naar [http://www.hp.com/support.](http://www.hp.com/support)
- **2.** Selecteer **Software en drivers**.
- **3.** Selecteer uw producttype.
- **4.** Typ het model van uw HP-monitor in het zoekveld en volg de instructies op het scherm.

Deze monitor is compatibel met Windows Plug-en-Play en werkt juist zonder het INF-bestand te installeren. Om de Plug-and-Play-functie van de monitor te kunnen gebruiken, is het vereist dat de videokaart van de computer compatibel is met VESA DDC2 en dat de monitor rechtstreeks op de videokaart wordt aangesloten. Plug-en-Play werkt niet met connectoren van het BNC-type of via distributiebuffers/dozen.

### **Het schermmenu gebruiken**

Gebruik het schermmenu om het beeld op het scherm van de monitor aan te passen aan uw voorkeuren. U kunt toegang krijgen en aanpassingen in het schermmenu maken met de joystick voor het schermmenu op het achterpaneel van de monitor.

Om toegang tot het schermmenu te krijgen en aanpassingen te maken, doet u het volgende:

- **1.** Als de monitor nog niet aan staat, drukt u op de aan/uit-knop om de monitor in te schakelen.
- **2.** Om toegang te krijgen tot het schermmenu, drukt u op het midden van de joystick voor het schermmenu.
- **3.** Beweeg de joystick omhoog, omlaag, naar links of naar rechts om te navigeren door het menu. Druk op het midden van de joystick om een selectie te maken.

De volgende tabel vermeldt de menukeuzes in het hoofdmenu van het schermmenu.

<span id="page-20-0"></span>![](_page_20_Picture_177.jpeg)

![](_page_20_Picture_178.jpeg)

### **Weergavemodus**

De weergavemodus van de monitor wordt vermeld in het monitorstatusbericht dat wordt weergegeven wanneer de monitor wordt ingeschakeld en wanneer de video-invoer wordt gewijzigd. De huidige weergavemodus wordt weergegeven in het venster van het menu **Informatie** en aan de onderkant van het schermmenu in de statusbalk. De werkstanden zijn **Normaal** en **G-SYNC**.

**<sup>2</sup> OPMERKING:** Om ervoor te zorgen dat de G-SYNC-modus actief is, moet G-SYNC in het configuratiescherm van de NVIDIA-grafische kaart zijn ingeschakeld.

## **De diepe slaapstand gebruiken**

De monitor kan standaard overschakelen naar een energiebesparende modus die diepe-slaapmodus wordt genoemd. Dit gebeurt 13 minuten nadat de hostcomputer een energiebesparende modus (dit is een afwezigheid van signalen voor horizontale of verticale synchronisatie) heeft gesignaleerd.

Wanneer de diepeslaapmodus van de computer wordt geactiveerd, wordt het beeldscherm gewist, de achtergrondverlichting uitgeschakeld en het aan-uitlampje oranje en verbruikt de monitor minder dan 0,5 W.

De monitor komt weer uit de diepeslaapmodus wanneer de hostcomputer een actief signaal naar de monitor stuurt (bijvoorbeeld als u de muis of het toetsenbord activeert). Ga als volgt te werk om de diepeslaapstand uit te schakelen in het schermmenu:

- **1.** Druk op het midden van de joystick om het schermmenu te openen.
- **2.** Selecteer in het schermmenu **Energie**.
- **3.** Selecteer ofwel **DP-diepe slaap** of **HDMI-diepe slaap** en selecteer vervolgens **Uit**.

## **Met behulp van het omgevingslicht**

De monitor is voorzien van omgevingslicht om een bureau of muur te verlichten en om de game-ervaring te verbeteren. U kunt de kleur en de helderheid van het omgevingslicht aanpassen of uitschakelen in het schermmenu of het OMEN Command Center.

<span id="page-21-0"></span>Ga als volgt te werk om het omgevingslicht aan te passen:

- **1.** Druk op het midden van de joystick om het schermmenu te openen.
- **2.** Selecteer **Games** en vervolgens **Omgevingslicht**.
- **3.** Selecteer een instelling:
	- Uit: Hiermee schakelt u het omgevingslicht uit.
	- **Taaklicht**: Simuleert een instelbare witte bureaulamp om beter te lezen of te kijken.
	- **Schermgloed**: Hiermee maakt u de kleur van de achtergrondverlichting volgens de gemiddelde kleur van het scherm voor spellen en video.
	- **Statische kleur**: Hiermee stelt u de kleur van het omgevingslicht in op rood, groen, blauw, geel, paars, oranje of cyaan.
	- **Willekeurige kleur**: Hiermee wisselt u de kleur van het omgevingslicht willekeurig door de statische kleuren.
	- **LED-helderheid**: Hiermee past u de helderheid van het omgevingslicht aan.

**<sup>3</sup> OPMERKING:** Het omgevingslicht is standaard ingesteld op Aan (Omen Red).

![](_page_21_Picture_11.jpeg)

# **Een sneller responstijd voor spellen selecteren**

Een snellere reactietijd instellen:

- **1.** Druk op het midden van de joystick voor het schermmenu om het schermmenu te openen.
- **2.** Selecteer **Gaming** en vervolgens **Responstijd**.
- **3.** Doorloop de aanpassingsniveaus om de responstijd te verhogen of te verlagen.
- **The Internal opmer KING:** De instelling voor de standaard reactietijd is geoptimaliseerd voor speldoeleinden met G-SYNC. Alle prestatiespecificaties vertegenwoordigen de gemiddelde specificaties van HP's onderdelenfabrikanten; de werkelijke prestaties kunnen hoger of lager zijn.

# <span id="page-22-0"></span>**De afgifte van blauw licht aanpassen**

U kunt blootstelling van uw ogen aan het blauwe licht verminderen door de afgifte van blauw licht door de monitor te verlagen. HP monitoren bieden instellingen om de afgifte van blauw licht te verminderen en een meer ontspannend en minder prikkelend beeld te creëren terwijl u tekst op het scherm leest.

Hiermee past u de monitor aan op een comfortabel weergavelicht:

- **1.** Druk op het midden van de joystick om het schermmenu te openen.
- **2.** Selecteer **Kleur**.
- **3.** Selecteer Laag blauw licht (TÜV-gecertificeerd) voor een verbeterd oogcomfort.

### **RGB-sterkteregeling gebruiken**

De RGB-sterktergeling kan worden gebruikt om handmatig de kleurtemperatuur van elke vooringestelde kleur aan te passen, waardoor alle voorinstellingen voor kleuren instelbare gebruikersmodi worden. Aanpassingen worden afzonderlijk opgeslagen voor elke kleurvoorinstelling.

De kleurtemperatuur aanpassen:

- **1.** Druk op het midden van de joystick om het schermmenu te openen.
- **2.** Selecteer **Kleur**.
- **3.** Selecteer **RGB-sterkteregeling**.
- **4.** Selecteer **Rode kleur GRAFISCHE SCHAAL**, **Groene kleur GRAFISCHE SCHAAL** of **Blauwe kleur GRAFISCHE SCHAAL**.

**<sup>2</sup> OPMERKING:** Bij het afsluiten van het menu worden de RGB-kleurinstellingen automatisch opgeslagen.

## **De framesnelheid weergeven**

Door de functie Framesnelheid in te schakelen, kunt u de huidige actieve ingangframes per seconde (FPS) weergeven met een waarde die wordt weergegeven in een gedeelte op het scherm. Met de submenu's Kleur en Locatie kunt u FPS-tekstkleuren en schermlocaties selecteren.

De FPS op het scherm weergeven:

- **1.** Druk op het midden van de joystick om het schermmenu te openen.
- **2.** Selecteer **Games**.
- **3.** Selecteer **Framesnelheid**, en selecteer vervolgens **Aan**.
- **4.** Stel de kleur en de locatie van de FPS-weergave op het scherm in.
- **<sup>2</sup> OPMERKING:** De schermmenufuncties Framerate en Berichttimer delen dezelfde kleur- en locatieinstellingen.

### **Berichttimers**

Het menu Berichttimers bevat twee typen timers die vooraf ingestelde herinnerings-/informatieberichten weergeven. Het timermenu beschikt over de optie aan/uit en de knoppen Starten, Stoppen en Opnieuw instellen. Door Aan te selecteren, wordt de actuele waarde van de geselecteerde timer op de huidige geselecteerde locatie van het scherm weergegeven. De standaardinstelling is de rechterbovenhoek.

De timerindeling geeft op het scherm in eerste instantie minuten en seconden (0:00) weer, maar geeft na verloop van tijd uren weer. Er zijn twee verschillende opties voor de berichttimer, maar er kan slechts één timer (Speedrun of Countdown) tegelijk worden gekozen. Opties voor beide timers omvatten de kleur van de timergetallen en de locatie van de timer op het scherm.

Ga als volgt te werk om berichttimers te gebruiken:

- **1.** Druk op het midden van de joystick om het schermmenu te openen.
- **2.** Selecteer in het schermmenu **Games**.
- **3.** Selecteer en pas de timers aan met behulp van de opties die hieronder worden beschreven.
	- **Speedrun-timer**: Dit is een voortgangstimer die minuten en seconden (0:00) weergeeft. Deze begint op nul en gaat door tot 24 uur. Zodra de timer de 24-uurs-limiet overschrijdt, verschijnt gedurende 20 seconden een bericht met de melding dat de timer is verlopen. Met deze timer kunt u de hoeveelheid tijd bijhouden die u hebt besteed in een spel of bij het uitvoeren van een bepaalde taak.
	- **Afteltimer**: U kunt de instelbalk gebruiken voor het kiezen van een begintijd tussen een en vijf minuten in stappen van één minuut en vervolgens tussen 5 en 120 minuten in stappen van 5 minuten. De timer telt af tot 0:00 en geeft vervolgens gedurende 20 seconden een bericht weer in het midden van het scherm. In het submenu Berichten kunt u het exacte bericht selecteren dat wordt weergegeven op het scherm. De standaardwaarde voor de afteltimer is 20 minuten.
	- **Starten:** Start de geselecteerde timer.
	- **Stoppen**: Hiermee wordt de timer onderbroken of gestopt, maar de timer wordt niet opnieuw ingesteld. Door opnieuw de optie Starten te selecteren, blijft de timer aftellen.
	- **Opnieuw instellen**: Hiermee stelt u de timer opnieuw in op de geselecteerde beginwaarde.
	- **Bericht**: Hiermee kunt u het schermbericht selecteren dat wordt weergegeven wanneer de geselecteerde timer is verstreken. De volgende berichten kunnen worden toegewezen:
		- Uw gametimer is verlopen!
		- Beëindig deze game!
		- Neem even pauze!
		- Sluit de computer af!

De berichttimer instellen als sneltoets:

- **1.** Druk op het midden van de joystick om het schermmenu te openen.
- **2.** Selecteer in het schermmenu **Menu**.
- **3.** Selecteer **Berichttimer** voor de knop die u wilt gebruiken als sneltoets.
- **4.** Gebruik de sneltoets om tussen starten, stoppen en opnieuw starten te wisselen.

De volgende voorwaarden zijn van kracht bij het gebruik van de sneltoets Berichttimer:

- Als de optie Dradenkruis actief is en u op de sneltoets Berichttimer drukt, wordt de geselecteerde Berichttimer ingeschakeld en het dradenkruis uitgeschakeld.
- Als de optie FPS actief isen u op de sneltoets Berichttimer drukt, wordt de geselecteerde Berichttimer ingeschakeld en FPS uitgeschakeld.
- Als de Berichttimer actief is en FPS of dradenkruis is geactiveerd, wordt de Berichttimer verborgen, maar wordt deze op de achtergrond uitgevoerd.

# <span id="page-24-0"></span>**De optie Dradenkruis gebruiken**

Met het menu Dradenkruis kunt u verschillende eigenschappen van een door de monitor geregelde schermmenu-aanwijzer aanpassen via de onderstaande submenu's. Ga als volgt te werk om de optie Dradenkruis te gebruiken:

- **1.** Druk op het midden van de joystick om het schermmenu te openen.
- **2.** Selecteer in het schermmenu **Games**.
- **3.** Selecteer **Dradenkruis** en daarna **Aan**.
- **4.** Configureer het dradenkruis met behulp van de onderstaande submenu's.
	- **Configureren:** Selecteer afzonderlijke grafische onderdelen waaruit een scherm-dradenkruis/ aanwijzer bestaat met behulp van de selectievakjes naast de opties die u wilt weergeven. Er kunnen meerdere opties worden gecombineerd om uw eigen aangepaste dradenkruis te maken. Er verschijnt een voorbeeldvenster aan de onderkant van het schermmenu Dradenkruis.
	- **Kleur**: U kunt de kleur van het dradenkruis op het scherm selecteren.
	- Locatie: U kunt de locatie van het dradenkruis op het scherm selecteren.

# **Multi-Monitor uitlijnen gebruiken**

De optie Multi-monitor uitlijnen geeft een volledig schermuitlijningspatroon weer dat u helpt bij het instellen van meerdere beeldschermen naast elkaar. Als u deze optie selecteert, wordt het schermmenu gesloten en verschijnt het volledige schermuitlijningspatroon.

Ga als volgt te werk om Multi-Monitor uitlijnen te gebruiken:

- **1.** Druk op het midden van de joystick om het schermmenu te openen.
- **2.** Selecteer in het schermmenu **Games**.
- **3.** Selecteer **Multi-Monitor uitlijnen** en daarna **Aan**.
- **4.** Druk op het midden van de joystick om het patroon af te sluiten.

# <span id="page-25-0"></span>**3 Ondersteuning en problemen oplossen**

# **Algemene problemen oplossen**

In de volgende lijst ziet u een overzicht van problemen die zich met de monitor kunnen voordoen, met bij elk probleem de mogelijke oorzaken en de aanbevolen oplossingen.

![](_page_25_Picture_263.jpeg)

![](_page_25_Picture_264.jpeg)

# <span id="page-26-0"></span>**Schermmenuvergrendeling**

Als u de aan-uitknop of het midden van de joystick voor het schermmenu gedurende tien seconden ingedrukt houdt, wordt de functionaliteit van de knoppen vergrendeld. U kunt de functionaliteit herstellen door de knoppen opnieuw gedurende tien seconden ingedrukt te houden. Deze functie is alleen beschikbaar wanneer de monitor is ingeschakeld, een actief signaal wordt weergegeven en het schermmenu niet geopend is.

# **Contact opnemen met ondersteuning**

Ga naar<http://www.hp.com/support>om een hardware- of softwareprobleem op te lossen. Gebruik deze site om meer informatie over uw product te verkrijgen, waaronder koppelingen naar discussieforums en instructies voor het oplossen van problemen. U kunt ook informatie vinden over hoe u contact opneemt met HP en een ondersteuningsaanvraag opent.

# **Voorbereidingen om de technische ondersteuning te bellen**

Als u een probleem niet kunt oplossen met de tips voor het oplossen van problemen in dit deel, moet u mogelijk de technische ondersteuning bellen. Zorg ervoor dat u tijdens het telefoongesprek het volgende bij de hand heeft:

- Modelnummer van het beeldscherm
- Serienummer van de monitor
- De aankoopdatum (zie de factuur)
- Omstandigheden waaronder het probleem zich voordoet
- **Eventuele foutberichten**
- De configuratie van de hardware
- Naam en versie van de hardware en software die u gebruikt

## **Locatie van het serienummer en het productnummer**

Het serienummer en productnummer bevinden zich op een label op de onderste rand van de monitorkop. U hebt deze nummers nodig wanneer u contact opneemt met HP met vragen over uw monitor.

![](_page_26_Figure_15.jpeg)

# <span id="page-27-0"></span>**4 De monitor onderhouden**

# **Richtlijnen voor onderhoud**

Neem de volgende richtlijnen in acht voor optimale prestaties en een langere levensduur van de monitor:

- Open de behuizing van de monitor niet en probeer zelf geen intern onderhoud te verrichten aan de monitor. Gebruik alleen de knoppen die in de bedieningsinstructies worden beschreven. Wanneer de monitor niet naar behoren functioneert of is gevallen en/of beschadigd, neemt u contact op met een geautoriseerde HP dealer.
- Gebruik alleen een voedingsbron en aansluiting die geschikt zijn voor deze monitor, zoals aangegeven op het label of op de achterplaat van de monitor.
- Zorg dat het totale aantal ampères van de op hetzelfde stopcontact aangesloten apparaten de stroomcapaciteit van het stopcontact niet overschrijdt en dat het totale aantal ampères van de apparaten op het verlengsnoer de stroomcapaciteit van het snoer niet overschrijdt. Controleer het stroomlabel om de ampèrewaarde (AMPS of A) van elk apparaat te bepalen.
- Plaats de monitor in de buurt van een stopcontact waar u gemakkelijk bij kunt. Koppel de monitor los door de stekker stevig vast te pakken en deze uit het stopcontact te trekken. Koppel de monitor nooit los door aan het snoer te trekken.
- Schakel de monitor uit wanneer deze niet in gebruik is en gebruik een schermbeveiliging. Hierdoor kan de levensduur van de monitor aanzienlijk worden verlengd.

*CPMERKING:* Monitoren met 'inbranding' vallen niet onder de HP garantie.

- Blokkeer de sleuven en openingen van de kast niet of druk er geen objecten in. Deze openingen zorgen voor ventilatie.
- Laat de monitor niet vallen en plaats de monitor niet op een wankel oppervlak.
- Plaats niets op het netsnoer. Stap niet op het snoer.
- Plaats de monitor in een goed geventileerde ruimte, uit de buurt van overmatige hitte, licht of vocht.

#### **Het schoonmaken van de monitor**

- **1.** Schakel de monitor uit en trek de stekker van het netsnoer uit het stopcontact.
- **2.** Koppel alle externe apparaten los.
- **3.** Neem het scherm en de behuizing af met een zachte, schone en antistatische doek.
- **4.** Gebruik voor moeilijkere schoonmaaksituaties een 50/50-oplossing van water en isopropylalcohol.
- **BELANGRIJK:** Gebruik voor het reinigen van het scherm of de behuizing van de monitor geen reinigingsmiddelen op petroleumbasis, zoals benzeen, thinner of andere vluchtige stoffen. Deze chemicaliën kunnen de monitor beschadigen.

**BELANGRIJK:** Bevochtig een doek met het reinigingsmiddel en veeg het scherm voorzichtig schoon. Spuit het reinigingsmiddel nooit rechtstreeks op het scherm. Het kan dan achter het voorpaneel terechtkomen en de elektronica beschadigen. De doek moet vochtig zijn, maar mag niet te nat zijn. Als er water in de ventilatieopeningen of andere openingen terechtkomt, kan dit schade aan de monitor veroorzaken. Laat de monitor aan de lucht drogen voordat u het gebruikt.

### <span id="page-28-0"></span>**De monitor verzenden**

Bewaar de originele verpakking. U kunt deze in de toekomst nodig hebben als u de monitor verzendt of als u verhuist.

# <span id="page-29-0"></span>**A Technische specificaties**

**The OPMERKING:** Alle specificaties vertegenwoordigen de gemiddelde specificaties van HP's onderdelenfabrikanten; werkelijke prestaties kunnen hoger of lager zijn.

Ga voor de meest recente specificaties of aanvullende specificaties voor dit product naar <http://www.hp.com/go/quickspecs/>en zoek uw specifieke model voor de QuickSpecs van dat model.

![](_page_29_Picture_199.jpeg)

**Tabel A-1 Technische specificaties** 

#### <span id="page-30-0"></span>**Tabel A-1 Technische specificaties (vervolg)**

![](_page_30_Picture_150.jpeg)

# **Vooraf ingestelde beeldschermresoluties**

De schermresoluties in de volgende tabel worden het meest gebruikt en worden in de fabriek als standaard ingesteld. Deze voorgeprogrammeerde schermstanden worden automatisch herkend en zullen in de juiste grootte en op de juiste positie worden weergegeven.

![](_page_30_Picture_151.jpeg)

#### Vooraf ingestelde beeldschermresoluties 25

### <span id="page-31-0"></span>**Gebruikersmodi invoeren**

In de volgende omstandigheden kan het signaal van de videocontroller soms vragen naar een modus die niet vooraf is ingesteld wanneer:

- Wanneer u geen standaard grafische kaart gebruikt.
- Wanneer u geen voorgeprogrammeerde schermstand gebruikt.

Als dit het geval is, moet u de parameters van het monitorscherm opnieuw instellen via het schermmenu. U kunt wijzigingen aanbrengen in sommige of alle schermstanden. De monitor slaat automatisch de nieuwe instelling op en herkent de nieuwe modus net zoals bij een vooraf ingestelde modus. Naast de fabrieksstanden zijn er nog zeven gebruikersstanden die kunnen worden ingesteld en opgeslagen.

# <span id="page-32-0"></span>**B Toegankelijkheid**

# **Toegankelijkheid**

HP werkt eraan om diversiteit, inclusie en werk/leven samen te brengen in de structuur van ons bedrijf, dus wordt dit weerspiegeld in alles wat we doen. Hier zijn enkele voorbeelden van hoe we gebruik maken van verschillen om een inclusieve omgeving te creëren die erop is gericht om mensen over de hele wereld te verbinden met de kracht van technologie.

### **De technologische hulpmiddelen vinden die u nodig hebt**

Technologie opent voor u nieuwe deuren. Met ondersteunende technologieën worden barrières verwijderd en kunt u thuis, op het werk en in de gemeenschap onafhankelijk creëren. Ondersteunende technologieën helpen de functionele mogelijkheden van elektronische en informatietechnologie te vergroten, te onderhouden en te verbeteren. Zie [De beste ondersteunende technologie vinden op pagina 28](#page-33-0) voor meer informatie.

#### **Onze inzet**

HP zet zich ervoor in om producten en diensten aan te bieden die toegankelijk zijn voor mensen met een handicap. Deze verbintenis ondersteunt de diversiteitsdoelstellingen van ons bedrijf en helpt ons ervoor zorgen dat de voordelen van technologie voor iedereen beschikbaar zijn.

Onze doelstelling op het gebied van toegankelijkheid is het ontwerpen, produceren en op de markt brengen van producten en diensten die door iedereen gebruikt kunnen worden, waaronder ook mensen met een handicap. Dit kan op basis van een autonoom systeem zijn of met behulp van de juiste assistieve apparaten.

Om ons doel te bereiken, zijn met dit toegankelijkheidsbeleid zeven hoofddoelen vastgesteld om onze acties als bedrijf te sturen. Van alle HP managers en werknemers wordt verwacht dat ze deze doelstellingen en de implementatie ervan ondersteunen in overeenstemming met hun rollen en verantwoordelijkheden:

- Verhogen van het bewustzijn van problemen met de toegankelijkheid binnen ons bedrijf en onze medewerkers de training bieden die ze nodig hebben om toegankelijke producten en diensten te ontwerpen, te produceren, op de markt te brengen en te leveren.
- Ontwikkelen van richtlijnen inzake toegankelijkheid voor producten en diensten en productontwikkelingsgroepen verantwoordelijk houden voor het implementeren van deze richtlijnen waar dit concurrerend, technisch en economisch haalbaar is.
- Mensen met een handicap betrekken bij het ontwikkelen van richtlijnen inzake toegankelijkheid en bij het ontwerpen en testen van producten en diensten.
- Documenteren van toegankelijkheidsfuncties en informatie over onze producten en diensten in een toegankelijke vorm openbaar beschikbaar stellen.
- Relaties tot stand brengen met toonaangevende ondersteunende technologie en leveranciers van oplossingen.
- Ondersteunen van intern en extern onderzoek en ontwikkeling waarmee de ondersteunende technologie die voor onze producten en diensten relevant is verbeterd zal worden.
- Ondersteunen van en bijdragen aan normen en richtlijnen voor toegankelijkheid in de sector.

### <span id="page-33-0"></span>**International Association of Accessibility Professionals (IAAP)**

IAAP is een vereniging zonder winstoogmerk die zich richt op bevordering van het vak van toegankelijkheid via netwerken, onderwijs en certificering. Het doel is professionals op het gebied van toegankelijkheid te helpen bij het ontwikkelen en stimuleren van hun carrière en organisaties beter in staat te stellen toegankelijkheid te integreren in hun producten en infrastructuur.

HP is een van de oprichters en we hebben ons aangesloten bij andere organisaties om toegankelijkheid te verbeteren. Deze toezegging ondersteunt de doelstelling van toegankelijkheid van ons bedrijf om producten en diensten te ontwerpen, te produceren en op de markt te brengen die effectief door mensen met een handicap kunnen worden gebruikt.

IAAP maakt ons vak sterk door personen, studenten en organisaties wereldwijd met elkaar te verbinden om van elkaar te leren. Als u meer wilt weten, ga dan naar de online community op <http://www.accessibilityassociation.org>, meld u aan voor nieuwsbrieven en lees meer over lidmaatschapsopties.

#### **De beste ondersteunende technologie vinden**

Iedereen, inclusief mensen met een handicap of leeftijdsgebonden beperkingen, moet in staat zijn om te communiceren, zich uit te drukken en verbinding te maken met de wereld met behulp van technologie. HP streeft naar meer bewustzijn op het gebied van toegankelijkheid bij HP en bij onze klanten en partners. Of het nu gaat om grote lettertypen die gemakkelijk leesbaar zijn, spraakherkenning waarmee u uw handen rust kunt geven of een andere ondersteunende technologie voor uw specifieke situatie, vele verschillende ondersteunende technologieën maken HP producten eenvoudiger om te gebruiken. Hoe kiest u?

#### **Uw behoeften evalueren**

Technologie opent voor u nieuwe deuren. Met ondersteunende technologieën worden barrières verwijderd en kunt u thuis, op het werk en in de gemeenschap onafhankelijk creëren. Ondersteunende technologieën helpen de functionele mogelijkheden van elektronische en informatietechnologie te vergroten, te onderhouden en te verbeteren.

U va hier uit vele producten met ondersteunende technologieën kiezen. Met ondersteunende technologieën moet u verschillende producten kunnen evalueren, uw vragen kunnen beantwoorden en uw selectie van de beste oplossing voor uw situatie kunnen vergemakkelijken. U zult merken dat professionals die gekwalificeerd zijn om ondersteunende technologieën te evalueren uit vele gebieden afkomstig zijn, inclusief diegenen die een licentie hebben of gecertificeerd zijn in fysiotherapie, ergotherapie, spraak-/taalpathologie en andere expertisegebieden. Anderen, die niet gecertificeerd zijn of geen licentie hebben, kunnen ook evaluatie-informatie bieden. U wilt mogelijk vragen stellen over de ervaring van de persoon, de expertise en kosten om te bepalen of deze geschikt zijn voor uw behoeften.

#### **Toegankelijkheid voor HP producten**

De volgende koppelingen bieden informatie over toegankelijkheidsfuncties en ondersteunende technologie, indien van toepassing, in verschillende HP producten. Deze bronnen helpen u bij het selecteren van de specifieke functies met ondersteunende technologie en product(en) die passen bij uw situatie.

- [HP Elite x3–Toegankelijkheidsopties \(Windows 10 Mobile\)](http://support.hp.com/us-en/document/c05227029)
- [HP pc's–Toegankelijkheidsopties Windows 7](http://support.hp.com/us-en/document/c03543992)
- [HP pc's–Toegankelijkheidsopties Windows 8](http://support.hp.com/us-en/document/c03672465)
- [HP pc's–Toegankelijkheidsopties Windows 10](http://support.hp.com/us-en/document/c04763942)
- [HP Slate 7-tablets–Toegankelijkheidsfuncties inschakelen op uw HP tablet \(Android 4.1/Jelly Bean\)](http://support.hp.com/us-en/document/c03678316)
- [HP SlateBook pc's–Toegankelijkheidsfuncties inschakelen \(Android 4.3, 4.2/Jelly Bean\)](http://support.hp.com/us-en/document/c03790408)
- <span id="page-34-0"></span>● [HP Chromebook pc's–Toegankelijkheidsfuncties inschakelen op uw HP Chromebook of Chromebox](http://support.hp.com/us-en/document/c03664517)  [\(Chrome OS\)](http://support.hp.com/us-en/document/c03664517)
- [HP Shopping–randapparatuur voor HP producten](http://store.hp.com/us/en/ContentView?eSpotName=Accessories&storeId=10151&langId=-1&catalogId=10051)

Zie [Contact opnemen met ondersteuning op pagina 33](#page-38-0) als u extra ondersteuning nodig hebt met de toegankelijkheidsfuncties van uw HP product.

Extra koppelingen naar externe partners en leveranciers die extra hulp kunnen bieden:

- [Microsoft-toegankelijkheidsinformatie \(Windows 7, Windows 8, Windows 10, Microsoft Office\)](http://www.microsoft.com/enable)
- [Informatie over toegankelijkheid van Google-producten \(Android, Chrome, Google-apps\)](http://www.google.com/accessibility/products)
- [Ondersteunende technologieën gesorteerd op type beperking](http://www8.hp.com/us/en/hp-information/accessibility-aging/at-product-impairment.html)
- [Ondersteunende technologieën gesorteerd op producttype](http://www8.hp.com/us/en/hp-information/accessibility-aging/at-product-type.html)
- [Leveranciers van ondersteunende technologieën met productbeschrijvingen](http://www8.hp.com/us/en/hp-information/accessibility-aging/at-product-descriptions.html)
- [Assistive Technology Industry Association \(ATIA\)](http://www.atia.org/)

# **Normen en wetgeving**

#### **Normen**

Artikel 508 van de FAR-normen (Federal Acquisition Regulation) is door de US Access Board gecreëerd om mensen met fysieke, sensorische of cognitieve beperkingen toegang te bieden tot informatie- en communicatietechnologie (ICT). De normen bevatten technische criteria die specifiek zijn voor verschillende soorten technologieën, evenals op prestaties gebaseerde vereisten die gericht zijn op de functionele mogelijkheden van producten die hieronder vallen. Specifieke criteria zijn van toepassing op softwaretoepassingen en besturingssystemen, webgebaseerde informatie en toepassingen, computers, telecommunicatieproducten, video en multimedia en op zichzelf staande gesloten producten.

#### **Mandaat 376 – EN 301 549**

De norm EN 301 549 is door de Europese Unie binnen Mandaat 376 gecreëerd als basis voor een online toolkit voor de openbare aanbesteding van ICT-producten. De norm specificeert de functionele vereisten betreffende toegankelijkheid die van toepassing zijn op ICT-producten en -diensten, samen met een beschrijving van de testprocedures en evaluatiemethodologie voor elke toegankelijkheidsvereiste.

#### **Web Content Accessibility Guidelines (WCAG)**

Met de Web Content Accessibility Guidelines (WCAG) van het Web Accessibility Initiative (WAI) van W3C kunnen webontwerpers en -ontwikkelaars sites maken die beter voldoen aan de behoeften van mensen met een handicap of leeftijdsgebonden beperkingen. WCAG bevordert de toegankelijkheid van alle webinhoud (tekst, afbeeldingen, audio en video) en webtoepassingen. WCAG kan nauwkeurig worden getest, is gemakkelijk te begrijpen en te gebruiken en biedt webontwikkelaars flexibiliteit voor innovatie. WCAG 2.0 is ook goedgekeurd als [ISO/IEC 40500:2012.](http://www.iso.org/iso/iso_catalogue/catalogue_tc/catalogue_detail.htm?csnumber=58625/)

WCAG richt zich specifiek op belemmeringen voor internettoegang die mensen met een visuele, auditieve, fysieke, cognitieve of neurologische handicap ervaren en door oudere internetgebruikers met toegankelijkheidsbehoeften. WCAG 2.0 biedt kenmerken voor toegankelijke inhoud:

- Waarneembaar (bijvoorbeeld door tekstalternatieven voor afbeeldingen, bijschriften voor audio, aanpassingsvermogen van de presentatie en kleurcontrast)
- **Werkbaar** (door toetsenbordtoegang, kleurcontrast, timing van invoer, vermijden van aanvallen en navigeerbaarheid)
- <span id="page-35-0"></span>Begrijpelijk (door leesbaarheid, voorspelbaarheid en hulp bij invoer)
- **Robuust** (bijvoorbeeld door compatibiliteit met ondersteunende technologieën)

#### **Wet- en regelgeving**

Toegankelijkheid van IT en informatie is een gebied dat qua wetgeving steeds belangrijker is geworden. Dit gedeelte bevat koppelingen naar informatie over belangrijke wetgeving, regelgeving en normen.

- **[Verenigde Staten](http://www8.hp.com/us/en/hp-information/accessibility-aging/legislation-regulation.html#united-states)**
- **[Canada](http://www8.hp.com/us/en/hp-information/accessibility-aging/legislation-regulation.html#canada)**
- **[Europa](http://www8.hp.com/us/en/hp-information/accessibility-aging/legislation-regulation.html#europe)**
- [Verenigd Koninkrijk](http://www8.hp.com/us/en/hp-information/accessibility-aging/legislation-regulation.html#united-kingdom)
- **[Australië](http://www8.hp.com/us/en/hp-information/accessibility-aging/legislation-regulation.html#australia)**
- **[Wereldwijd](http://www8.hp.com/us/en/hp-information/accessibility-aging/legislation-regulation.html#worldwide)**

#### **Verenigde Staten**

Artikel 508 van de Rehabilitation Act bepaalt dat agentschappen moeten bepalen welke normen van toepassing zijn op de aanschaf van ICT, marktonderzoek moeten verrichten om de beschikbaarheid van toegankelijke producten en diensten te bepalen en de resultaten van hun marktonderzoek moeten documenteren. De volgende bronnen bieden hulp om aan de vereisten van Artikel 508 te kunnen voldoen:

- [www.section508.gov](https://www.section508.gov/)
- [Toegankelijk kopen](https://buyaccessible.gov)

Het Amerikaanse Access Board werkt momenteel de normen van Artikel 508 bij. Hiermee worden nieuwe technologieën en andere gebieden aangepakt waar de normen moeten worden aangepast. Ga voor meer informatie naar [Vernieuwen Artikel 508.](http://www.access-board.gov/guidelines-and-standards/communications-and-it/about-the-ict-refresh)

Artikel 255 van de Telecommunicatiewet vereist dat telecommunicatieproducten en -diensten toegankelijk zijn voor mensen met een handicap. FCC-regels zijn van toepassing op alle hardware- en software-apparatuur voor telefoonnetwerken en telecommunicatieapparatuur die thuis of op kantoor wordt gebruikt. Dergelijke apparatuur omvat telefoons, draadloze handsets, faxapparaten, antwoordapparaten en pagers. FCC-regels zijn ook van toepassing op basis- en speciale telecommunicatiediensten, waaronder gewone telefoongesprekken, wisselgesprekken, snelkiezen, doorschakelen, door de computer verstrekte inlichtingen, oproepbewaking, identificatie van de beller, oproeptracering en herhaald kiezen, evenals voicemail en interactieve spraakresponssystemen die bellers keuzemenu's bieden. Ga voor meer informatie naar [Federal](http://www.fcc.gov/guides/telecommunications-access-people-disabilities)  [Communication Commission Informatie Artikel 255](http://www.fcc.gov/guides/telecommunications-access-people-disabilities).

#### **Communications and Video Accessibility Act (CVAA) voor de 21e eeuw**

De CVAA is een update van de federale communicatiewet om de toegang van personen met een handicap tot moderne communicatie te verbeteren. De wetgeving inzake toegankelijkheid die in de jaren tachtig en negentig is ingevoerd wordt bijgewerkt zodat deze nieuwe digitale, breedbandige en mobiele innovaties omvat. Verordeningen worden gehandhaafd door de FCC en gedocumenteerd volgens 47 CFR deel 14 en deel 79.

● [FCC-richtlijn inzake de CVAA](https://www.fcc.gov/consumers/guides/21st-century-communications-and-video-accessibility-act-cvaa)

Overige Amerikaanse wetgeving en initiatieven

[Americans with Disabilities Act \(ADA\), Telecommunications Act, de Rehabilitation Act en overige](http://www.ada.gov/cguide.htm)

#### <span id="page-36-0"></span>**Canada**

De Accessibility for Ontarians with Disabilities Act is ingesteld om normen inzake toegankelijkheid te ontwikkelen en te implementeren om goederen, diensten en voorzieningen toegankelijk te maken voor mensen uit Ontario met een handicap en om personen met een handicap te betrekken bij de ontwikkeling van de normen inzake toegankelijkheid. De eerste norm van de AODA is de klantenservicenorm; normen voor transport, werkgelegenheid en informatie en communicatie worden echter ook ontwikkeld. De AODA is van toepassing op de regering van Ontario, de wetgevende vergadering, elke aangewezen organisatie van de openbare sector en op elke overige persoon of organisatie die goederen, diensten of faciliteiten levert aan het publiek of overige partijen en die ten minste één medewerker in Ontario heeft; en maatregelen betreffende toegankelijkheid moeten op of voor 1 januari 2025 worden geïmplementeerd. Ga voor meer informatie naar [Accessibility for Ontarians with Disability Act \(AODA\)](http://www8.hp.com/ca/en/hp-information/accessibility-aging/canadaaoda.html).

#### **Europa**

EU-mandaat 376 ETSI technisch rapport ETSI DTR 102 612: "Menselijke factoren; Europese eisen betreffende toegankelijkheid voor de openbare aanbesteding van producten en diensten in het ICT-domein (mandaat M 376, fase 1 van de Europese Commissie)" is vrijgegeven.

Achtergrond: De drie Europese normalisatieorganisaties hebben twee parallelle projectteams opgezet om het werk uit te voeren dat gespecificeerd is in "mandaat 376 van de Europese Commissie aan CEN, CENELEC en ETSI, ter ondersteuning van vereisten betreffende toegankelijkheid voor de openbare aanbesteding van producten en diensten in het ICT-domein."

ETSI TC Human Factors Specialist Task Force 333 heeft ETSI DTR 102 612 ontwikkeld. Verdere details over het door STF333 uitgevoerde werk (bijv. taakomschrijving, specificatie van de gedetailleerde werktaken, tijdschema voor het werk, eerdere concepten, lijst met ontvangen opmerkingen en middelen om contact op te nemen met de taskforce) kunt u vinden op [Special Task Force 333.](https://portal.etsi.org/home.aspx)

De onderdelen die verband houden met de evaluatie van geschikte test- en conformiteitsregelingen zijn uitgevoerd met een parallel project, nader uiteengezet in CEN BT/WG185/PT. Ga voor meer informatie naar de website van het CEN-projectteam. De twee projecten zijn nauw met elkaar gecoördineerd.

- [CEN-projectteam](http://www.econformance.eu)
- [Mandaat van de Europese Commissie voor e-toegankelijkheid \(PDF 46 KB\)](http://www8.hp.com/us/en/pdf/legislation_eu_mandate_tcm_245_1213903.pdf)

#### **Verenigd Koninkrijk**

De Disability Discrimination Act van 1995 (DDA) is aangenomen om ervoor te zorgen dat websites toegankelijk zijn voor blinde en gehandicapte gebruikers in het Verenigd Koninkrijk.

[W3C-beleid VK](http://www.w3.org/WAI/Policy/#UK/)

#### **Australië**

De Australische overheid heeft een plan aangekondigd voor het implementeren van Richtlijnen inzake [toegankelijkheid van webcontent 2.0](http://www.w3.org/TR/WCAG20/).

Voor alle websites van de Australische overheid is vanaf 2012 een Level A-naleving vereist en vanaf 2015 Double A. De nieuwe norm vervangt WCAG 1.0, die in 2000 als verplichte vereiste voor agentschappen werd ingevoerd.

#### **Wereldwijd**

- [JTC1 Special Working Group on Accessibility \(SWG-A\)](http://www.jtc1access.org/)
- [G3ict: Het mondiale initiatief voor inclusieve ICT](http://g3ict.com/)
- <span id="page-37-0"></span>[Italiaanse wetgeving inzake toegankelijkheid](http://www.pubbliaccesso.gov.it/english/index.htm)
- [W3C Web Accessibility Initiative \(WAI\)](http://www.w3.org/WAI/Policy/)

# **Nuttige bronnen en koppelingen aangaande toegankelijkheid**

De volgende organisaties zijn mogelijk goede informatiebronnen als het gaat om handicaps en leeftijdsgebonden beperkingen.

**OPMERKING:** Deze lijst is niet volledig. Deze organisaties worden alleen ter informatie aangeboden. HP aanvaardt geen verantwoordelijkheid voor informatie of contacten die u op internet tegenkomt. Vermelding op deze pagina impliceert geen goedkeuring door HP.

### **Organisaties**

- American Association of People with Disabilities (AAPD)
- The Association of Assistive Technology Act Programs (ATAP)
- Hearing Loss Association of America (HLAA)
- Information Technology Technical Assistance and Training Center (ITTATC)
- **Lighthouse International**
- National Association of the Deaf
- **National Federation of the Blind**
- Rehabilitation Engineering & Assistive Technology Society of North America (RESNA)
- Telecommunications for the Deaf and Hard of Hearing, Inc. (TDI)
- W3C Web Accessibility Initiative (WAI)

#### **Onderwijsinstellingen**

- California State University, Northridge, Center on Disabilities (CSUN)
- University of Wisconsin Madison, Trace Center
- Computeraccommodatieprogramma University of Minnesota

#### **Andere bronnen voor handicaps**

- Technisch assistentieprogramma ADA (Americans with Disabilities Act)
- **Business & Disability Network**
- **EnableMart**
- **European Disability Forum**
- **Job Accommodation Network**
- Microsoft Enable
- Amerikaanse Ministerie van Justitie Een richtlijn voor wetgeving inzake rechten voor mensen met een handicap

### <span id="page-38-0"></span>**Koppelingen van HP**

- [Ons contactformulier](https://h41268.www4.hp.com/live/index.aspx?qid=11387)
- [HP gids voor comfort en veiligheid](http://www8.hp.com/us/en/hp-information/ergo/index.html)
- [HP sales publieke sector](https://government.hp.com/)

# **Contact opnemen met ondersteuning**

## **OPMERKING:** Ondersteuning is alleen in het Engels.

- Klanten die doof of hardhorend zijn en vragen hebben over technische ondersteuning of toegankelijkheid van HP producten:
	- gebruik TRS/VRS/WebCapTel om (877) 656-7058 te bellen van maandag tot en met vrijdag, van 06.00 uur tot 21.00 uur Mountain Time.
- Klanten met andere beperkingen of leeftijdsgebonden beperkingen die vragen hebben over technische ondersteuning of toegankelijkheid van HP producten kunnen een van de volgende opties kiezen:
	- Bel (888) 259-5707 van maandag tot en met vrijdag, van 06.00 uur tot 21.00 uur Mountain Time.
	- Vul het [Contactformulier in voor mensen met een handicap of leeftijdsgebonden beperkingen.](https://h41268.www4.hp.com/live/index.aspx?qid=11387)